# **Application Bulletin**

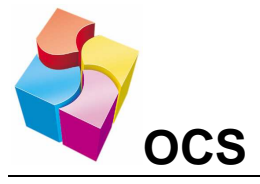

September 2008 SMS Messaging on the XL Series Controllers

## **SMS Messaging on the XL Series Controller**

## *Objective:*

The objective of this application bulletin is to provide the necessary steps on how to implement SMS Messaging on the XL series product line. To achieve this functionality, the XLe will be using the internal cellular modem (HE-GSM04). External GSM modems can also be used to achieve this functionality. Although an XLe is used in this bulletin, any of the XL series OCS could be used.

This application bulletin uses the SMS Configuration feature of the XLe. This allows for Outgoing Messaging and Incoming Messaging feature of the XLe.

- - Outgoing messaging allows the XLe to broadcast a SMS Message with embedded data to an external device like a cell phone or another SMS compatible device.
- Incoming Messaging allows the XLe to receive messages from other SMS compatible devices. The incoming messages can contain embedded data allowing registers to be updated remotely.

## *Hardware Installation:*

- 1. Place XLe flat on the front with the power removed.
- 2. Remove existing back cover.
- 3. Install SIM card into HE-GSM04 modem
- 4. Carefully install the HE-GSM04 modem onto the expansion port pins of the XLe
- 5. Install the new extended back cover and screws.

## *Configuration:*

1. Configure the XLe for the HE-GSM04 under the I/O configuration either through manually configuring the I/O or through the Auto Configuration feature.

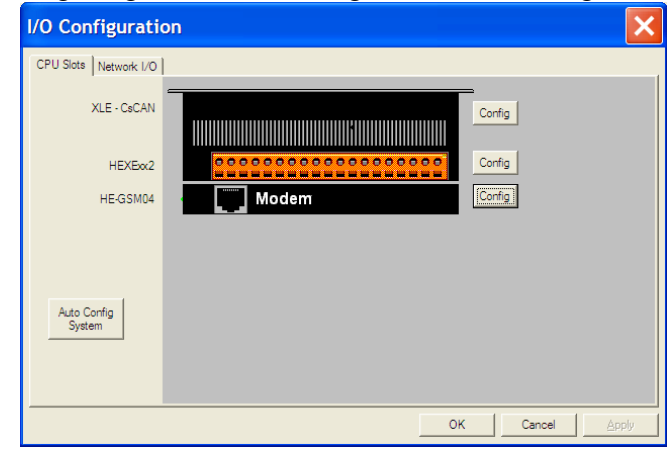

2. Click OK.

## *SMS Configuration:*

1. Go to Program at the top of CSCAPE. Click on GSM/GPRS/SMS Configuration.

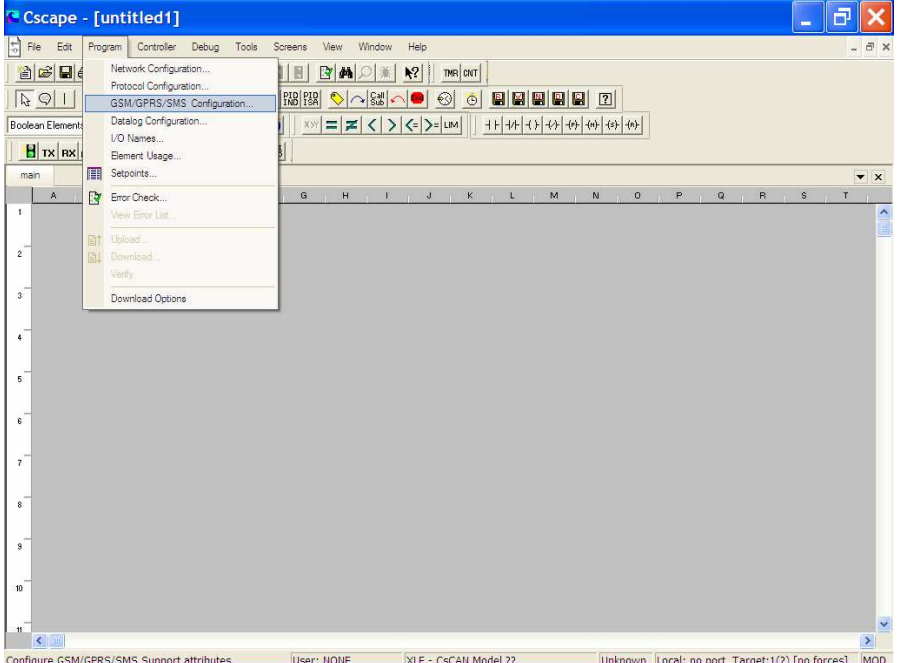

2. Click in the box Enable SMS Configuration.

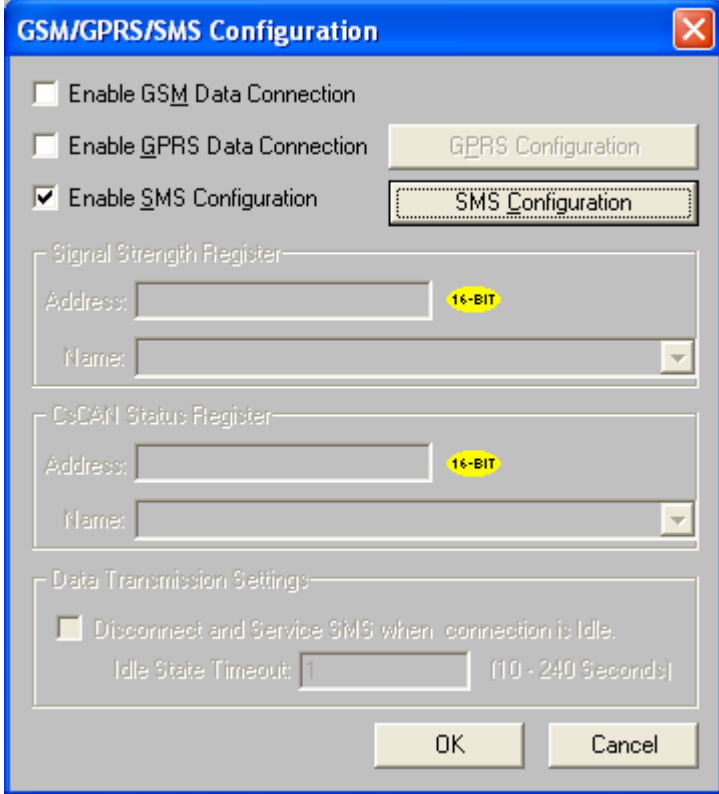

3. Click on the SMS Configuration Box.

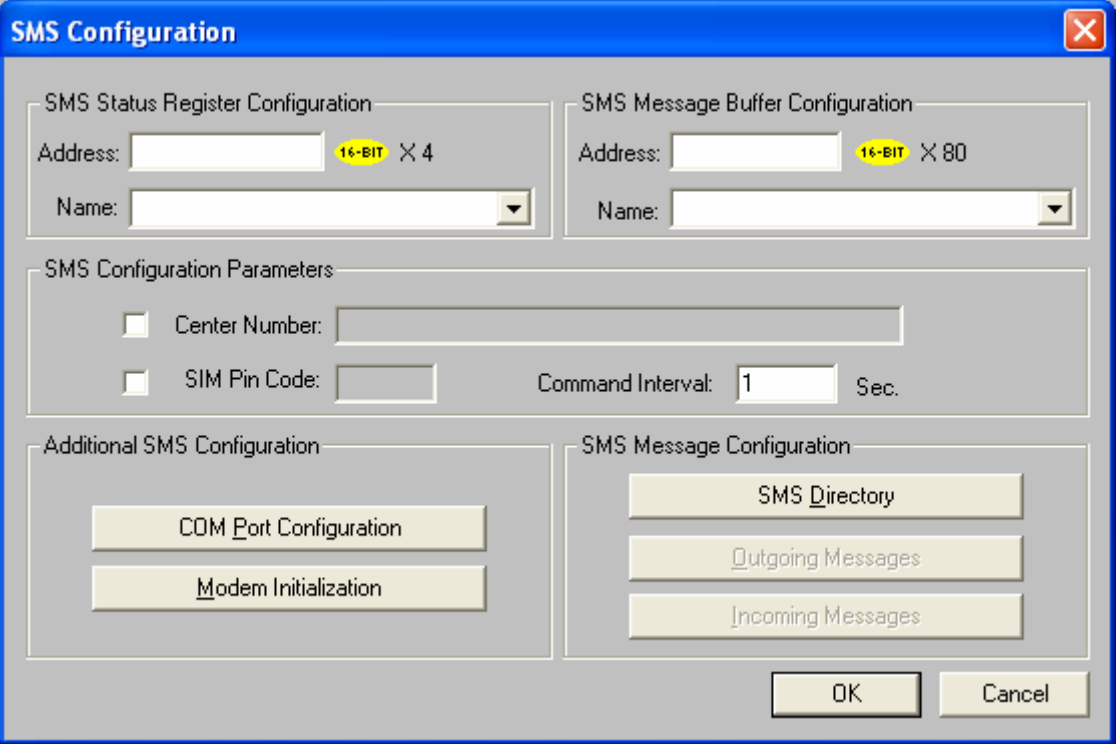

- 4. Under the SMS Status Register Configuration type in and address in the Address box. (Example: %R0100) You can name it whatever you want. REMEMBER: The Status register uses 4 consecutive registers.
- 5. Under the SMS Message Buffer Configuration type in and address in the Address box. (Example: %R0200) You can name it whatever you want. REMEMBER: The message buffer uses 80 consecutive registers so take this into consideration when selecting registers.

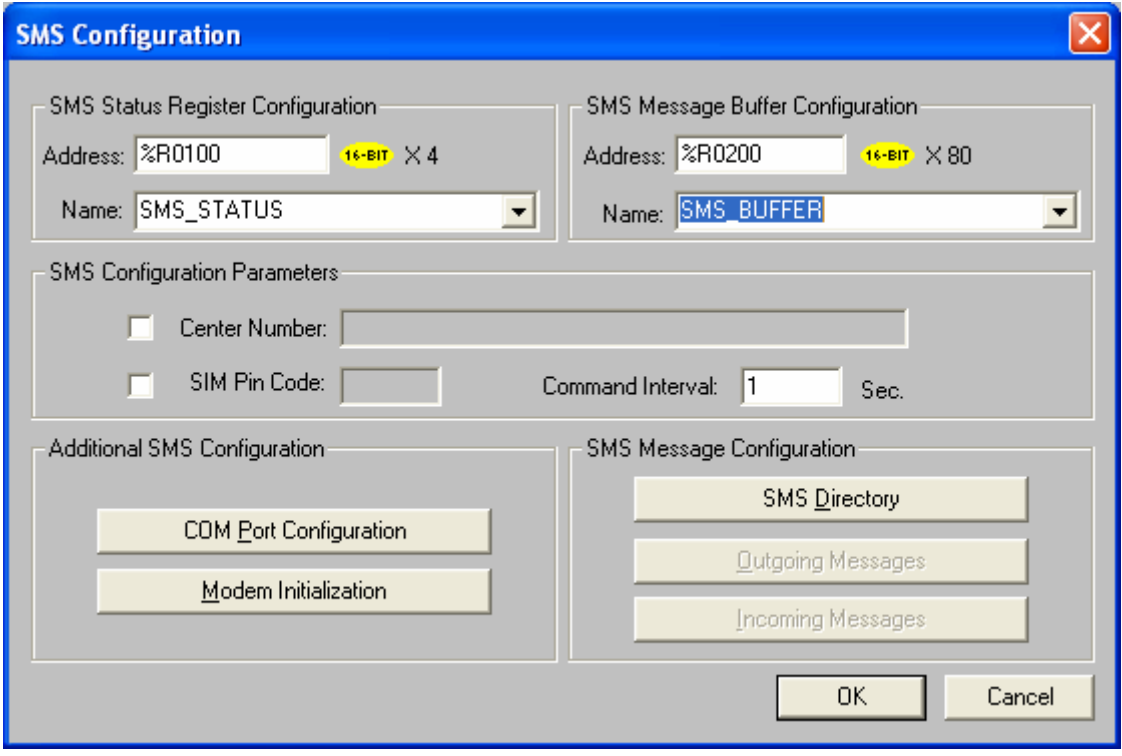

6. Click on the COM Port Configuration Box. Set it as follows.

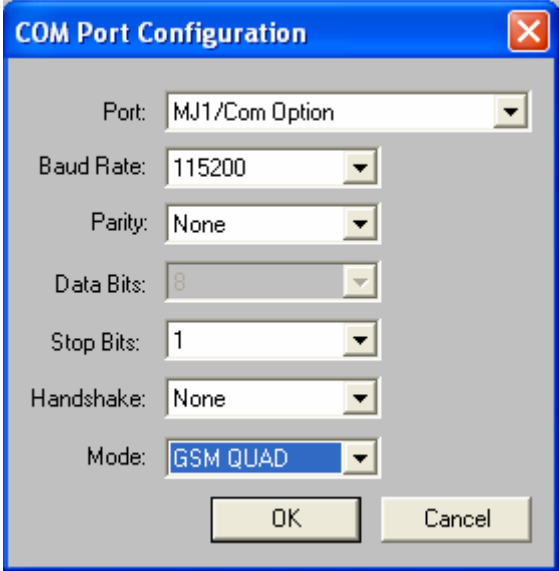

- 7. Click OK.
- 8. Click on the Modem Initialization Box. Set it up as follows.

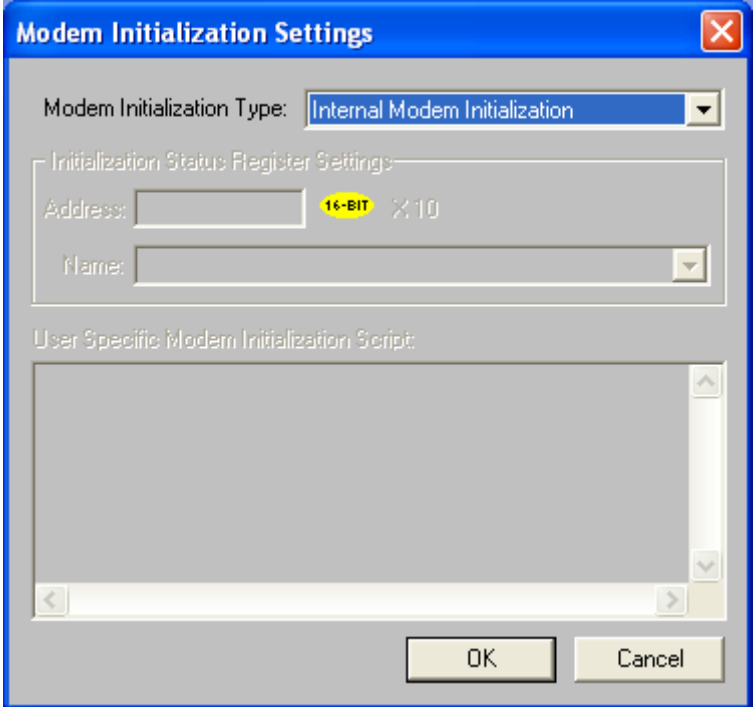

9. Click OK

10. Click on the SMS Directory Box. A SMS Target Directory box will come up. a. Click on the Box Add Contact.

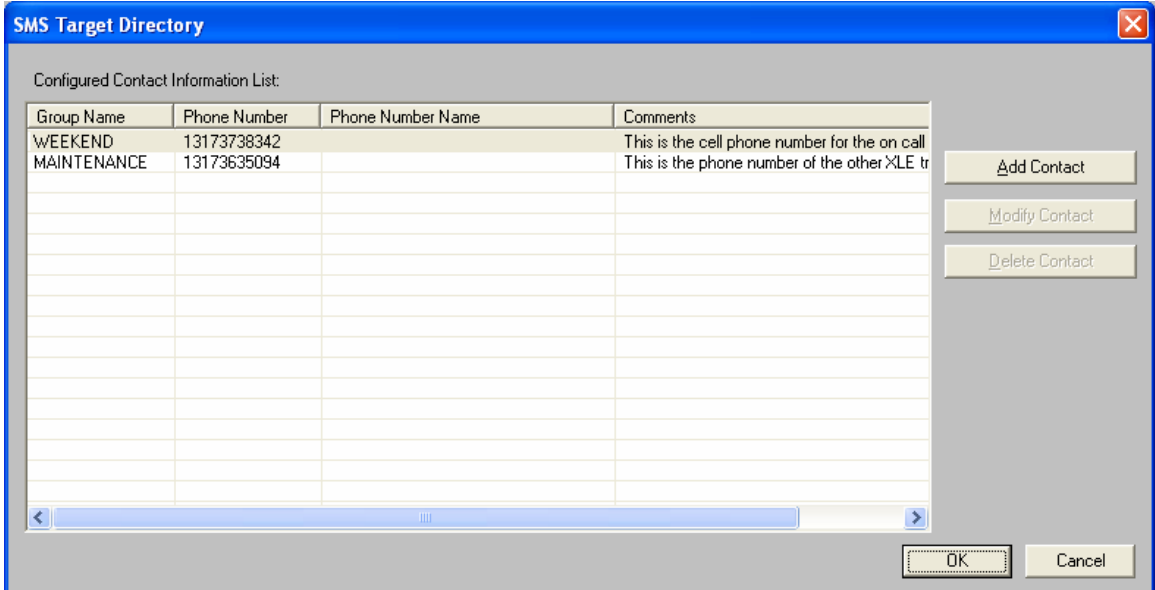

Assign a Group Name for the contact. The name follows the same rules as the I/O Names in CSCAPE so no spaces or strange characters.

> b. Assign either a fixed phone number for the Phone Number or a register. Keep in mind that the phone number also needs to contain the entire number so do not forget the leading "1". If you are using a register, make sure that there are enough unused contiguous registers (each word will accommodate 2 characters in the phone number).

#### *Outgoing Messages:*

a. Click on Outgoing Messages (SMS Send Messages Box appears).

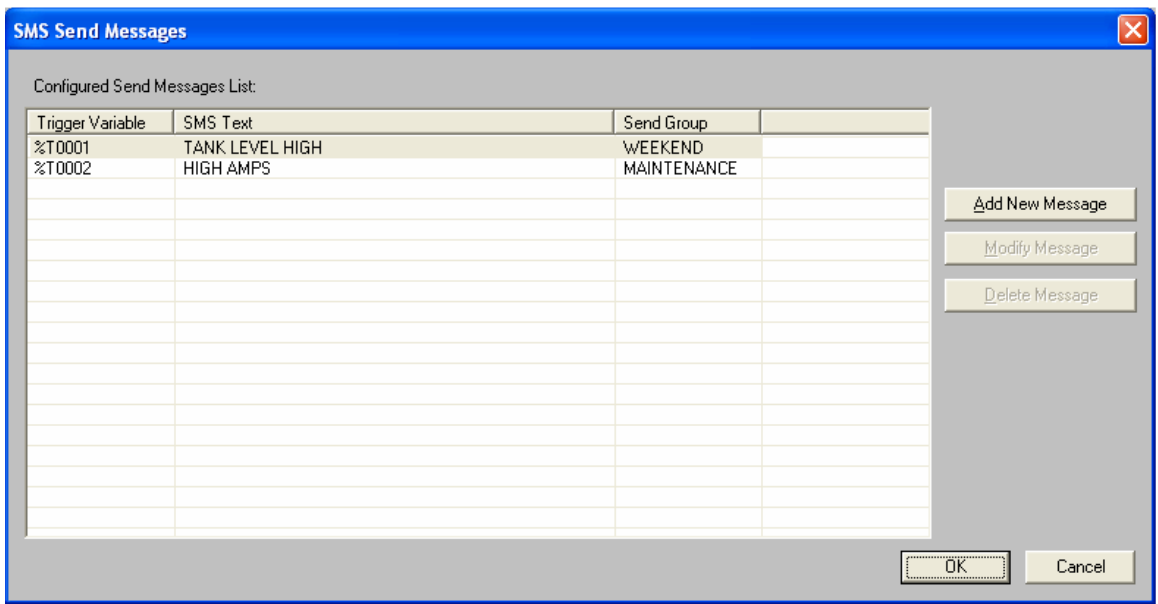

- b. Click on the Add New Message Box.
- c. Assign a Trigger Variable Setting.
- d. Assign a group to receive the message. This is one of the groups assigned in the SMS Directory.
- e. Configure the SMS Message. To embed data into the message, press the F2 key or click on  $F2$  = Inset Field.
- f. Configure the data field accordingly.
- g. You can add more messages if you would like using the same setup.

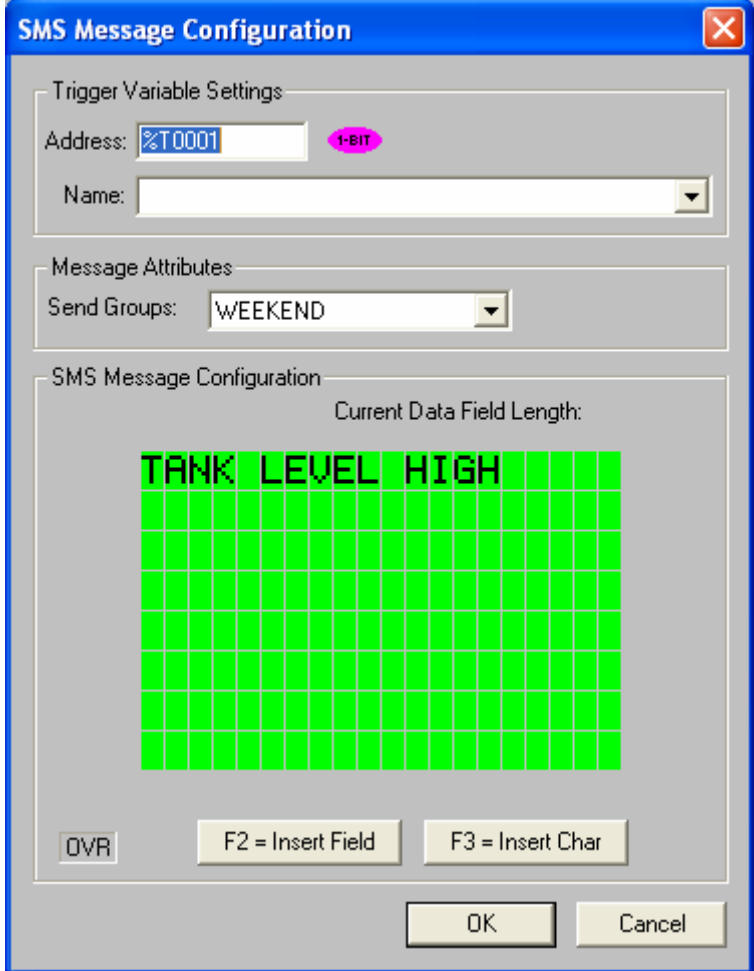

#### *Incoming Messages:*

a. Click on Incoming Messages

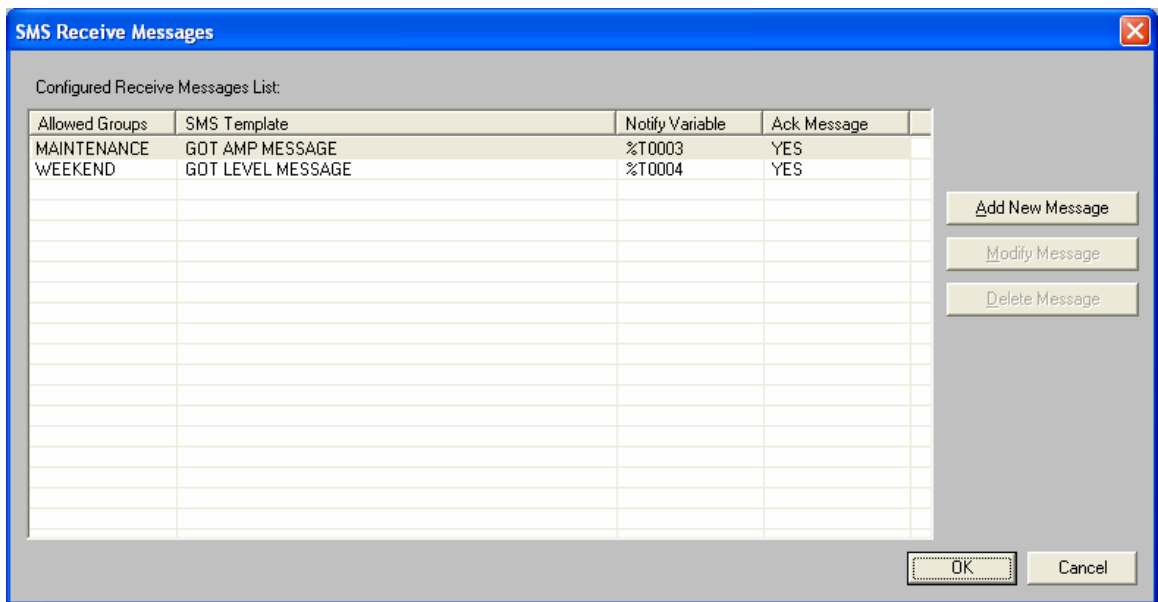

- b. Click on Add New Message
- c. Assign a Notify Variable. This is a bit that energizes when a valid message comes in from the Group that is assigned to the message.
- d. Assign a group from the pull down list.
- e. Check Ack Message to send a response back to the device sending the SMS message. This is very handy to confirm that a valid message was received by the XLe.
- f. Configure the Incoming SMS message. The incoming message needs to be exactly the same as the configured message. So the case of the characters and the length of the incoming embedded data will need to be exactly the same. If the embedded data has 5 digits configured in the configured Incoming Message, then the data coming will need 5 digits. An example would be if you wanted to send a value of 10 to a register via SMS from a cell phone and the message was configured for 5 digits, then the embedded data will need to have 3 leading zero's, 00010 as the data. The phone number for the group will also need to match, including the 1 preceding the phone number.

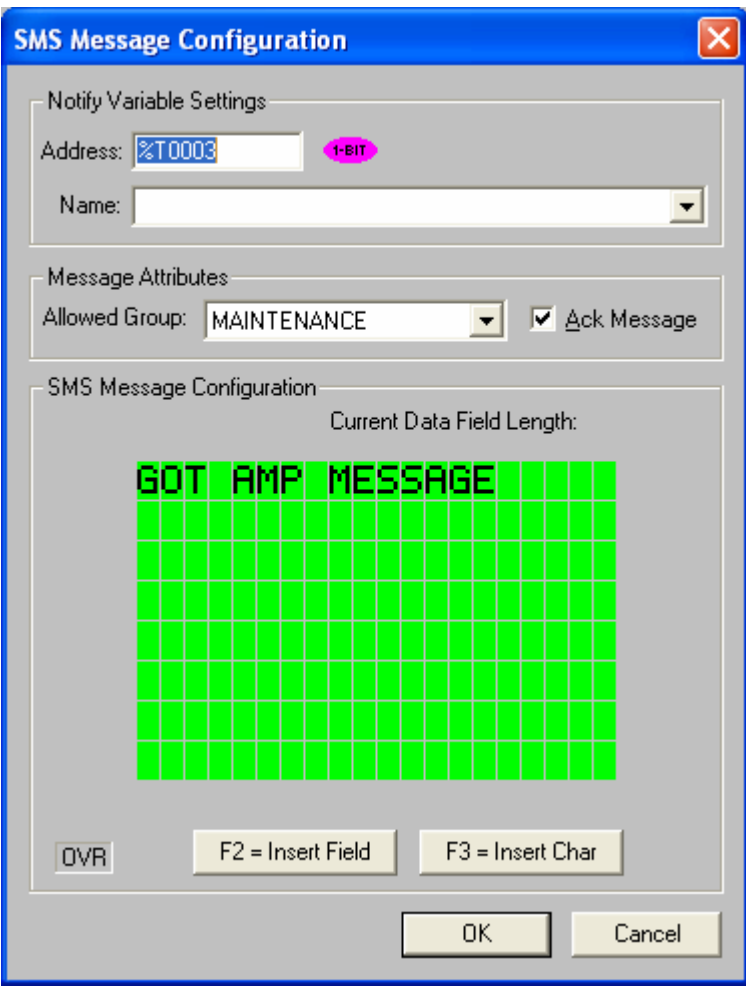

## *Ladder Program:*

- 1. None really needed.
- 2. These are simply just for resetting the acknowledges from the messages.
- 3. The F keys were used in the example. By using a NO contact and a Reset Coil.

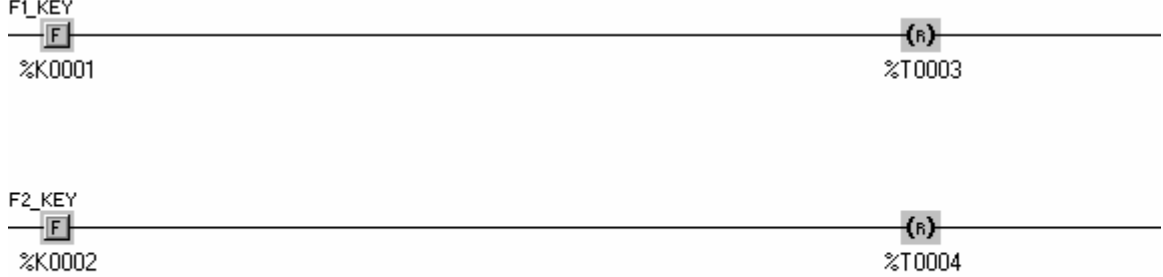

#### *Screen Configuration:*

- 1. The screen can be configured however you would like but this is an example of how it was done for this lab.
- 2. A few switches were put on the screen. Set them up as follows. They can be called whatever in the Legend.

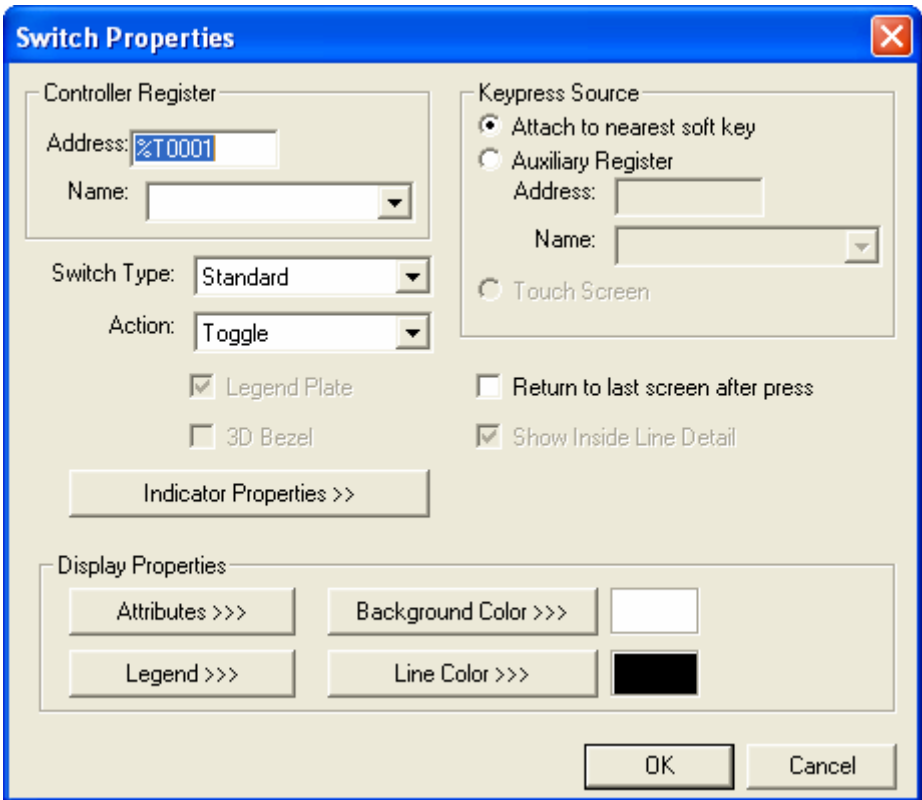

- 3. Then a few Indicators were added to the screen. Set them up as follows. They can be called whatever in the Legend.
- 4. Click OK when exiting the properties menu.
- 5. Now Download the program into the OCS Controller (XLe). The GSM04 uses the programming port so the controller will either have to be placed into IDLE mode through the system menu or download to the controller via another controller through the CSCAN network.

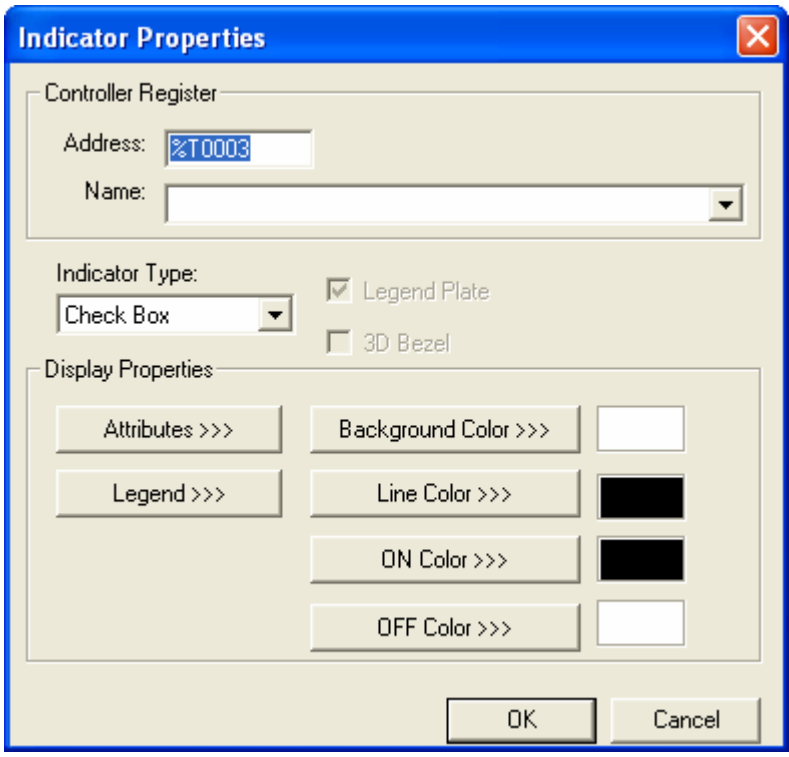

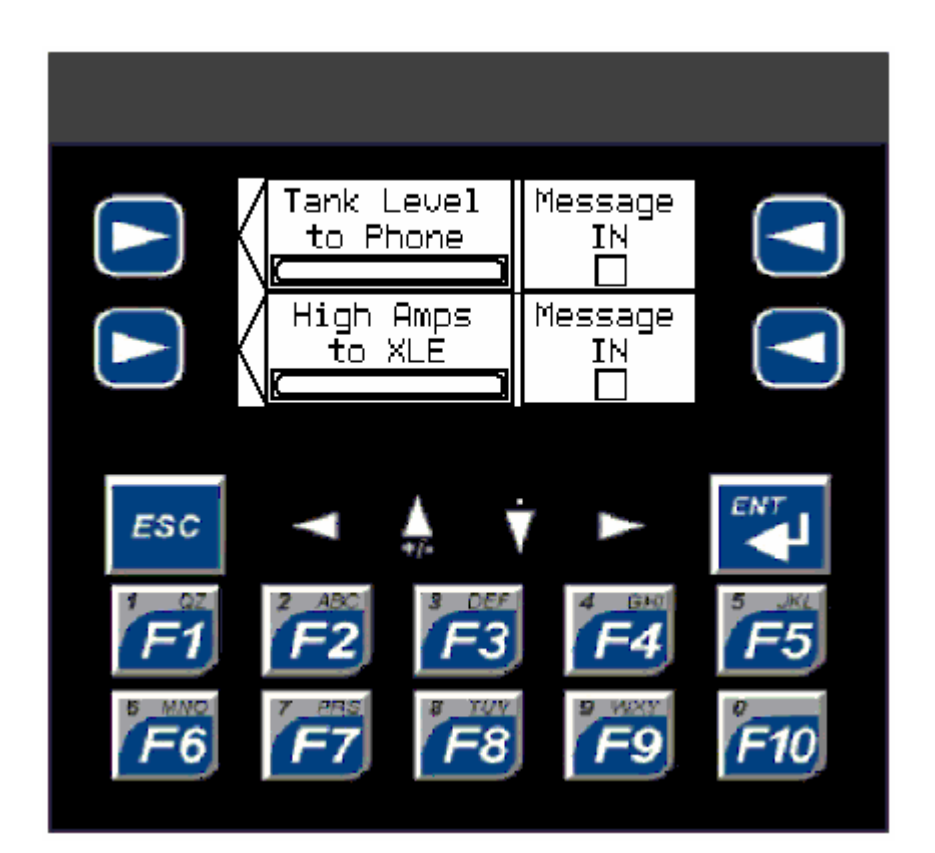

#### *Part Two:*

Now to communicate to another controller through GPRS SMS you will have to create a new CSCAPE program. This will be done the same way as above. The setup of the controller with the GSM/GPRS/SMS Configuration will be the same. The only thing you have to watch out for is the Receive Message has to match the Sent Message Exactly including the spacing and case sensitive. For the graphics we added an indicator to see that the message was received. Also a reset was added to clear that the message was received.

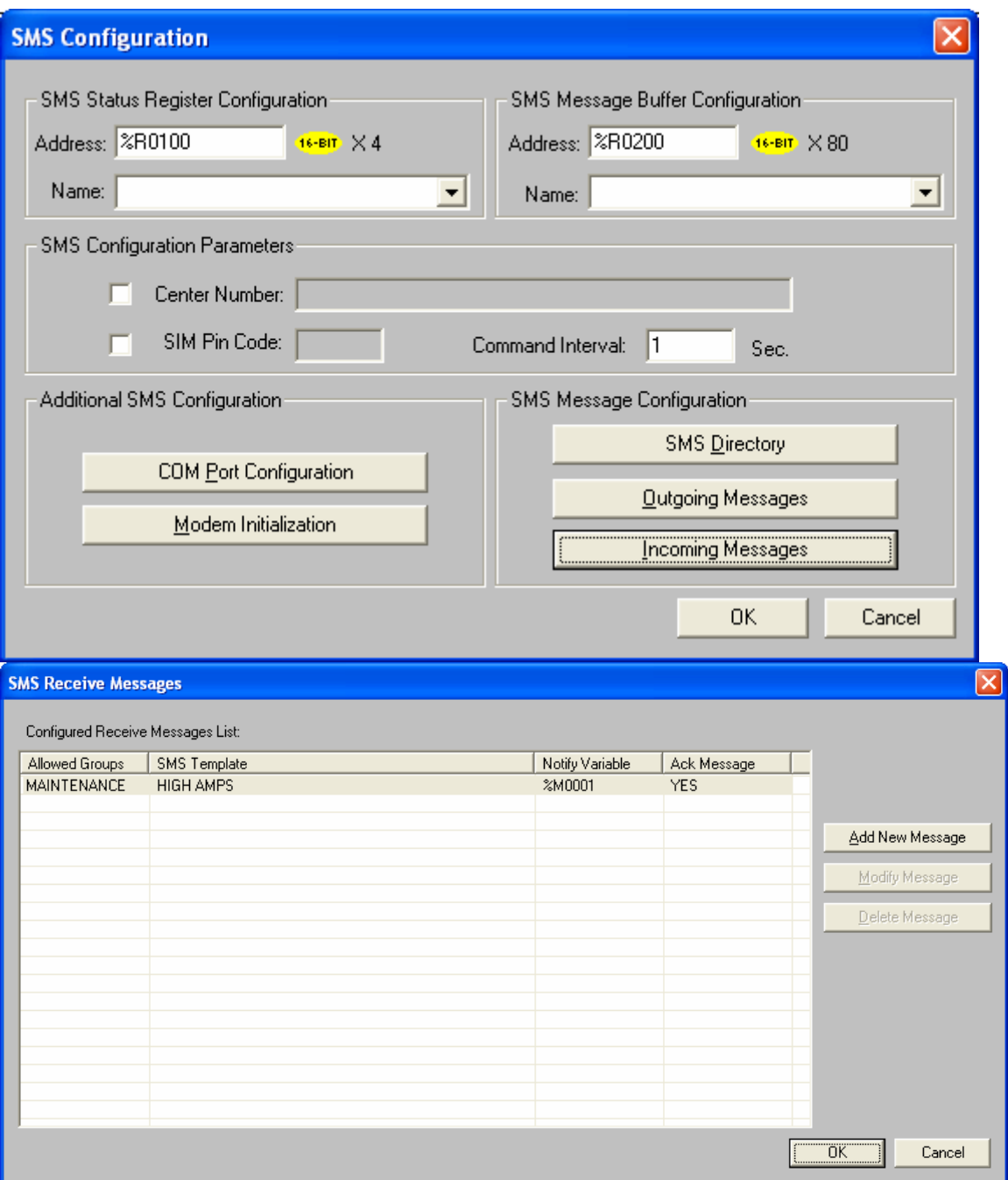

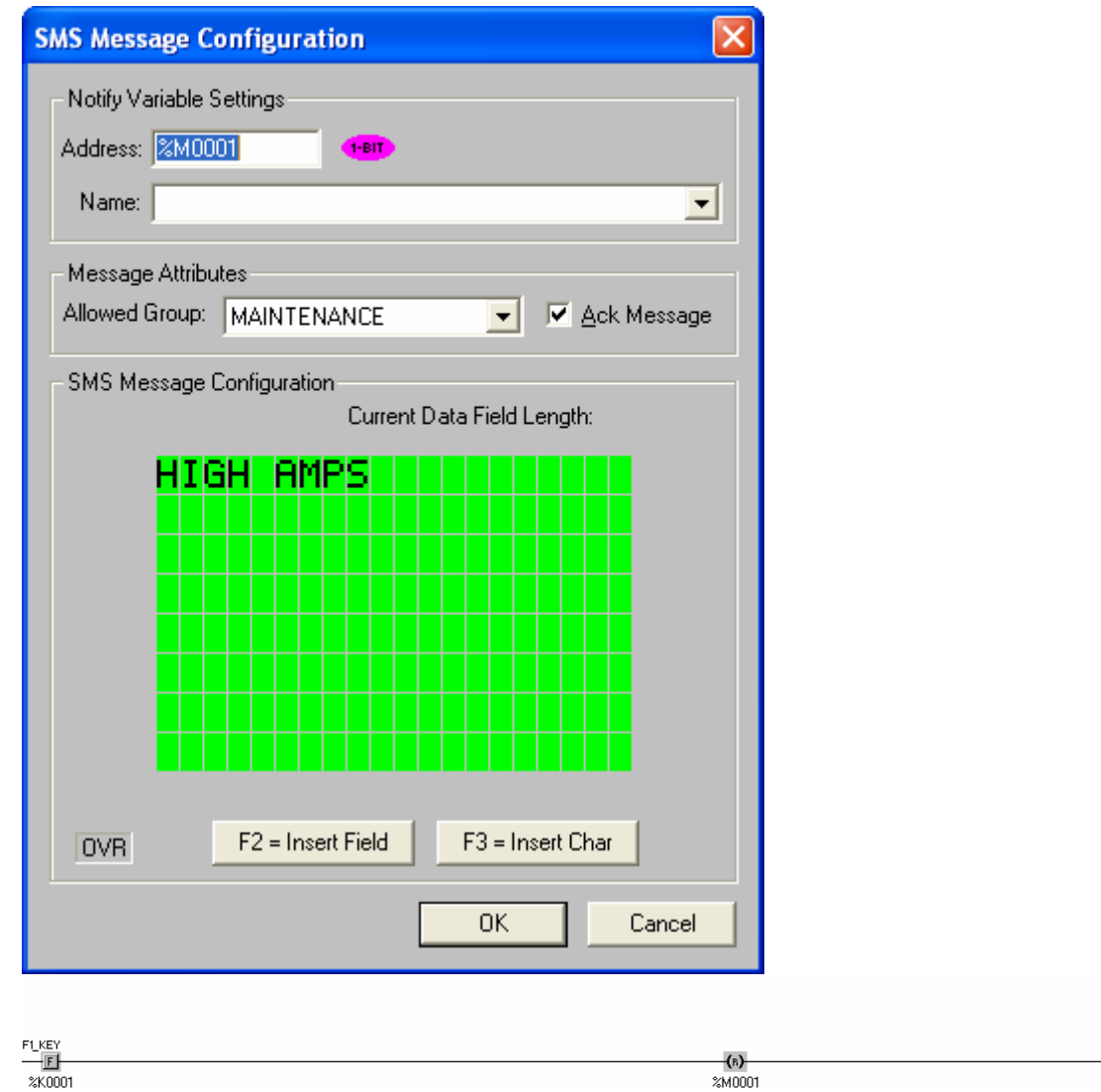

# *Summary:*

Horner APG wrote this document in September of 2008. Questions or comments can be directed to the Tech Support Department by phone at 317-916-4274 or email techsppt@heapg.com.